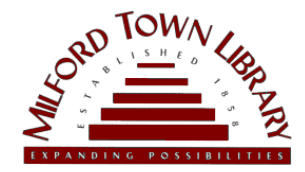

#### **Instrucciones de impresión inalámbrica**

Para imprimir un documento desde un dispositivo móvil, primero debe configurar una cuenta a través del servicio web OCS. *Formatos admitidos: jpg .jpeg .bmp .xls .xlsx .doc .docx .ppt .pptx .txt .pdf .png únicamente. El tamaño máximo de archivo es de 25 MB.* ¿Preguntas? ¡Pregunte a un miembro del personal en el mostrador de información!

Escanea el código QR con la aplicación de tu cámara:

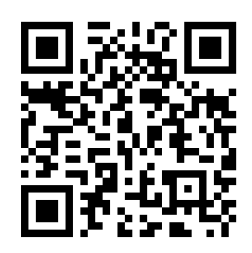

**PASO 1 PASO 2**

En la página Registrar correo electrónico:

- Introduce tu dirección de correo electrónico
- En el menú desplegable "Sitio", seleccione "Milford Town Library"
- Haga clic en el botón "Registrar correo electrónico"

# **PASO 3**

Recibirá un mensaje de confirmación de OCS, con una URL personalizada para la carga web. Haga clic en la URL para acceder a la página de carga.

O visite http://siteup. ocsinc.ca/site/register

## **PASO 4**

En esta página, hay opciones para enviar por correo electrónico o cargar su archivo. Asegúrese de seleccionar la opción ByN o Color. Haga clic en el botón "Enviar".

#### **LEVANTAR**

Una vez que haya enviado su archivo por correo electrónico o cargado, su trabajo de impresión lo estará esperando en Print Release Station. (Los trabajos permanecerán en la cola durante 6 horas).

## **¡IMPRIMIR!**

En la pantalla de Print Release Station:

- Haga clic en el botón "Imprimir estación de liberación"
- Seleccione su trabajo y haga clic en el botón "Imprimir"
- En la siguiente pantalla inserta tu pago en la caja de monedas
- Haga clic en el botón "Aceptar" para imprimir